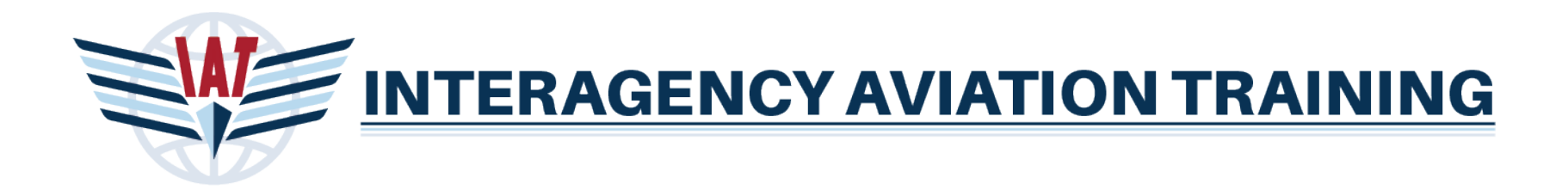

# IAT Website Guide: Unit Aviation Training Administrator (UATA) Role

# **Login**

Login to IAT by using the login link located at the top right of the IAT home page.

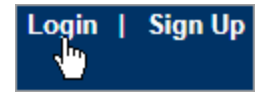

# **Select Role**

If you have multiple roles within IAT you must first choose the UATA role upon login.

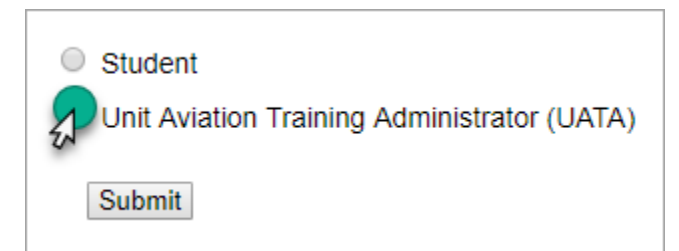

# **Select Unit**

If you manage more than one Unit you will be asked to choose a Unit.

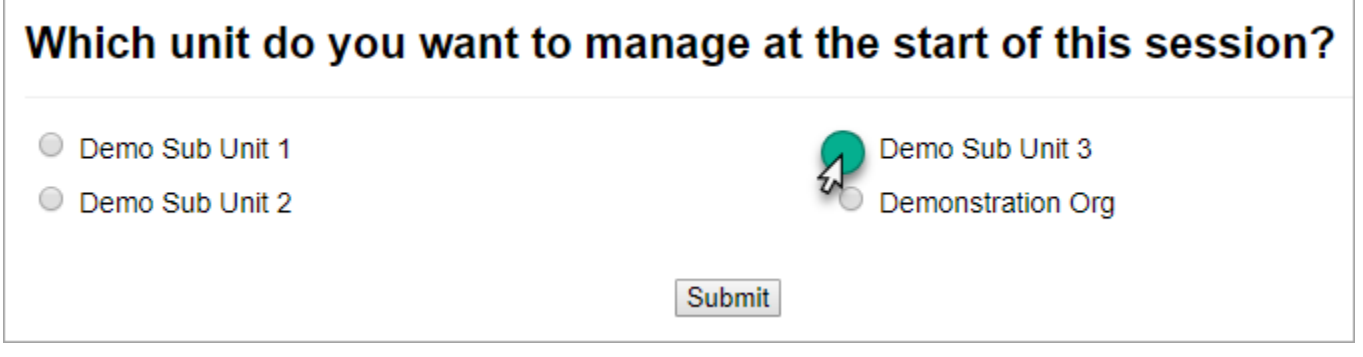

### **Overview Tab**

If you only have one unit you will now be on the UATA Home Base Overview tab. The Overview tab contains **Recent Unit Assignees** who are employees requesting to belong to this unit as well as **Pending External Equivalency Verifications** that employees have uploaded into their transcript, these are awaiting validation and approval.

#### **Recent Unit Assignees**

Students who have entered this unit into the Home Unit field in their profile are listed in this section. You will need to accept them into the unit by clicking the **Confirm** button or not accept them in the unit by clicking the **Decline** button. If you need to contact the employee for more information, their phone number and email address are listed.

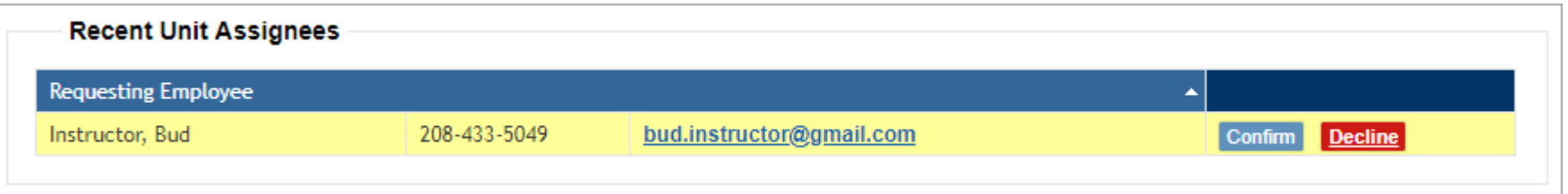

# **Pending External Equivalency Verifications**

Please visit the [UATA External Equivalency Approval Guide](https://www.iat.gov/help/equiv/uata_equivalency_guide.asp) for help and information about this process.

# **Personnel Tab**

The Personnel tab lists all employees currently listed in the unit. This tab also allows you to **Confirm/Decline** employees who have requested to be in the unit. You can click the **Unassign** button to remove an employee from the unit if they have retired, moved to another unit or are no longer employees.

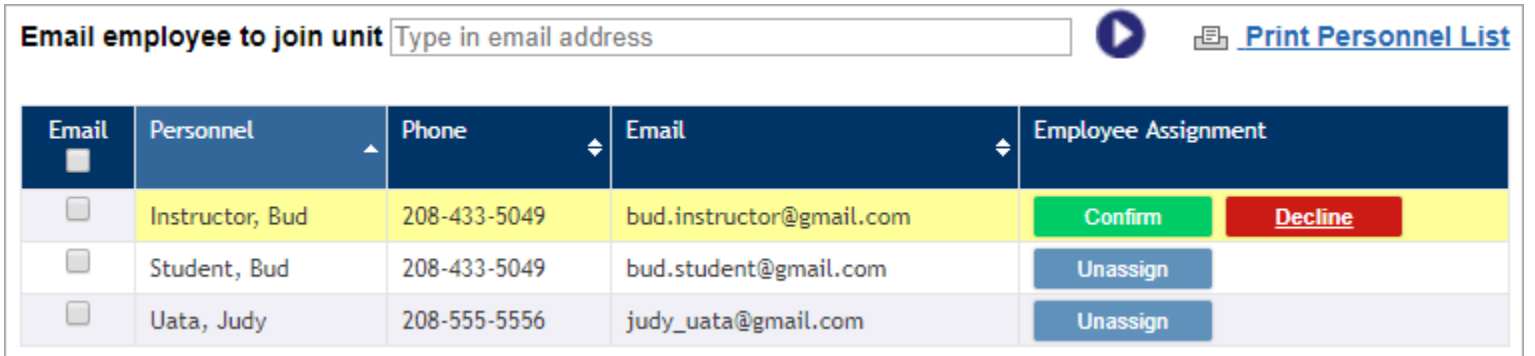

You can print the listing using the link labeled **Print Personnel List**.

# **Inviting Employees to the Unit**

You can invite employees to this unit if you know their email address, enter it in the **"Email employee to join unit"** box and click the arrow button next to the box. If the system is able to locate the employee within IAT you will see a message indicating they were located and offering you the option of sending them an email message to invite them to the unit.

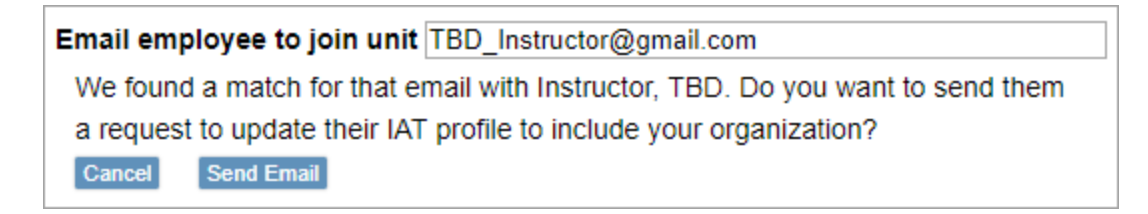

If the system is unable to locate the employee within IAT you will see a message indicating it could not locate the employee with that email address and gives you the option of emailing them an invitation to create a profile in IAT, the email they receive instructs them to choose this unit in their profile.

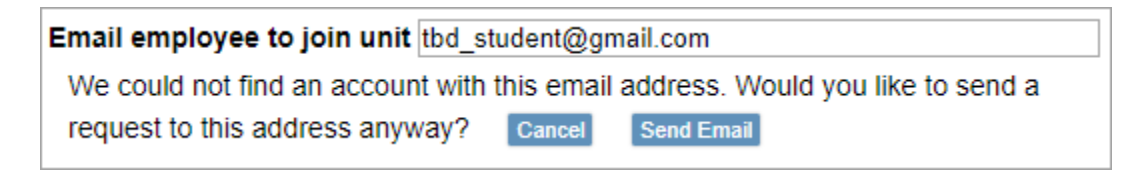

#### **Sample Email Message:**

*Judy Uata is requesting that you create a student profile in the aviation training online system for the purpose of managing your aviation training compliance. You are requested to add Demo Sub Unit 3 as an organizational unit in your profile. Go to https://www.iat.gov and click on the "Sign Up" link to get started.*

*If you have any questions about why you are receiving this invitation, please contact Judy Uata for more details.*

#### **Emailing Employees**

You may send an email message to any/all employees in the unit by selecting the checkboxes next to the employees you want to correspond with or selecting the checkbox in the email column header to select all names then click the **Create Email** button at the bottom of the page.

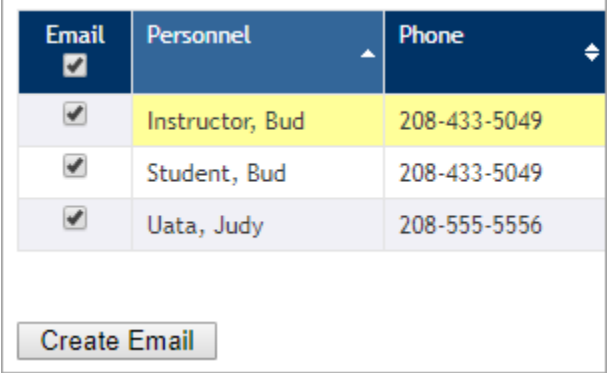

This will open up a form where you can enter the content of your message. It will show you who the message is being sent to and allows you to attach documents (preferably PDF documents). Other UATAs on the unit will be sent a blind copy of the message as well as yourself.

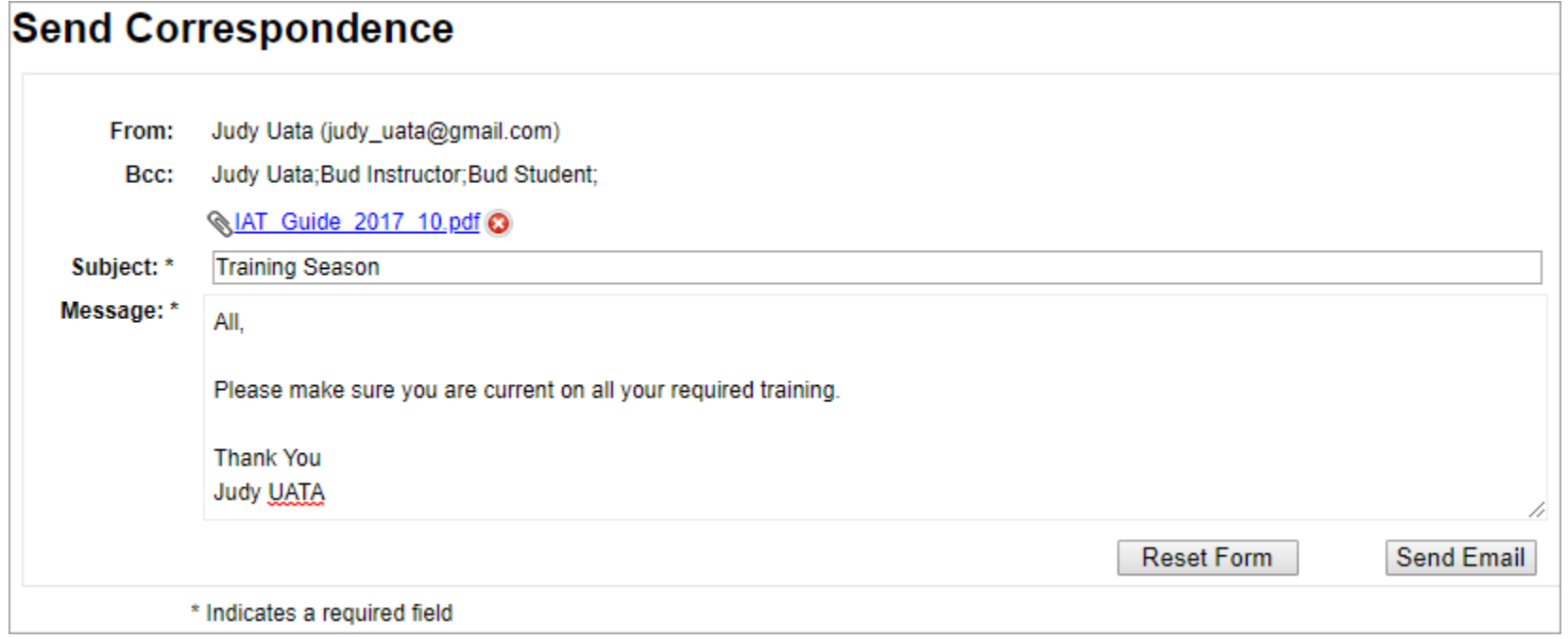

*Note: Do not paste from Word, it contains special characters called smart quotes and an em dash (a long dash), this can cause the form to error when submitting. You can turn off this feature in Word, ["Change curly quotes to straight quotes and vice versa"](https://support.office.com/en-us/article/change-curly-quotes-to-straight-quotes-and-vice-versa-017963a0-bc5f-486b-9c9d-0ec511a8fb8f).*

# **Training Compliance Tab**

The Training Compliance tab is used for monitoring student training records compared against specific training plans to see if the student meets the requirements of that training plan.

Choose the students name that you wish to review, then choose the training plan you wish to compare that students training records against.

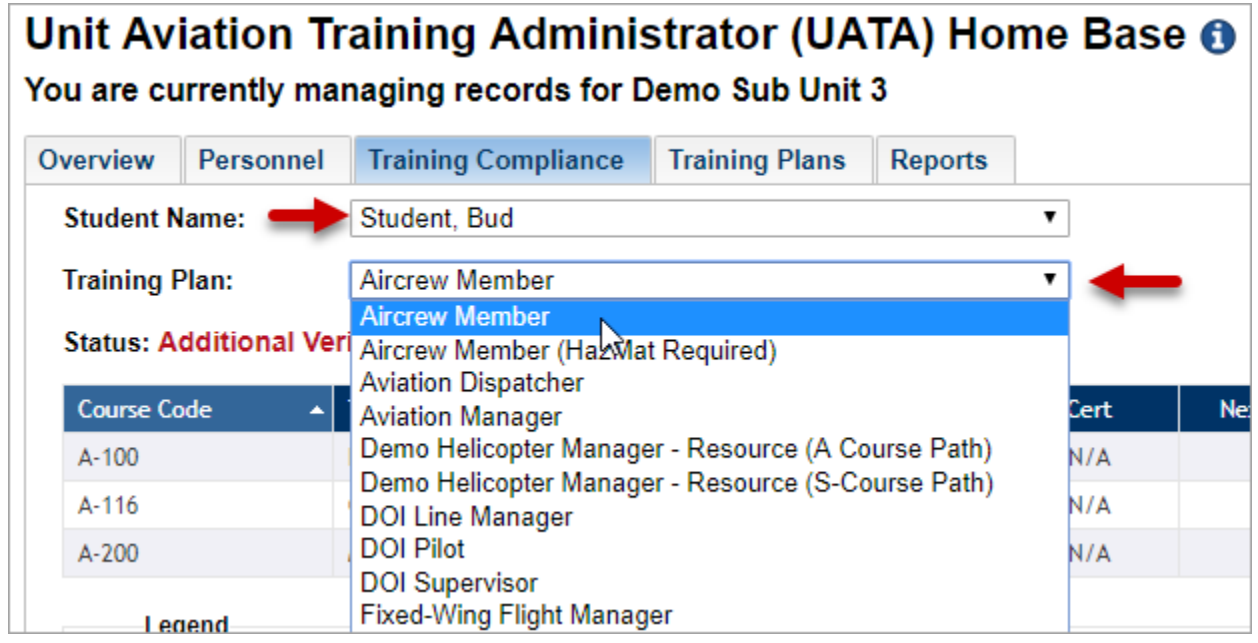

Once you have made your selections you will see the detail of their compliance, you may print this compliance page, email the student about their training due, view their full training transcript and view offerings for courses they are past due on.

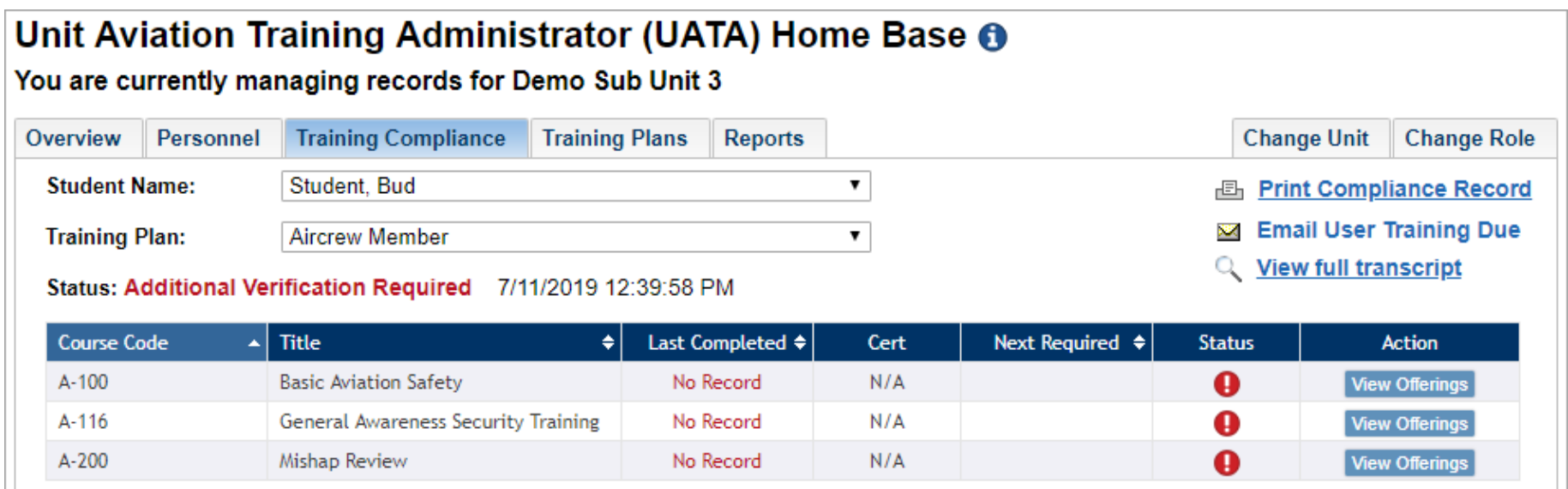

A legend at the bottom of the page shows what the specific icons shown in the Status column mean. For example, a green check mark indicates the student is in compliance with that course requirement. Equivalent courses marked with an E also provide a link in the Course Code column that can be clicked to view the certificate or document used for that equivalency.

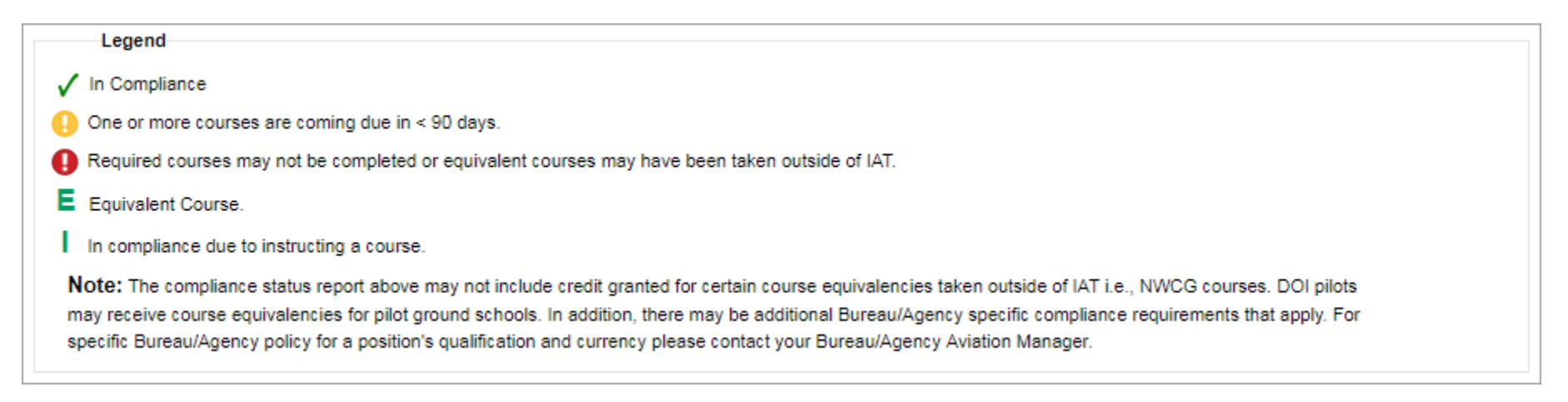

### **View Offerings – Register a Student for Class**

Click on the **View Offerings** button to see a current list of class offerings and register the student for a class.

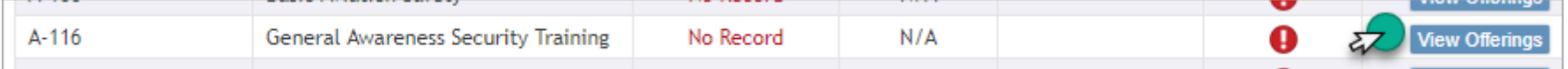

You can register the student for this class offering by clicking the **Register** button.

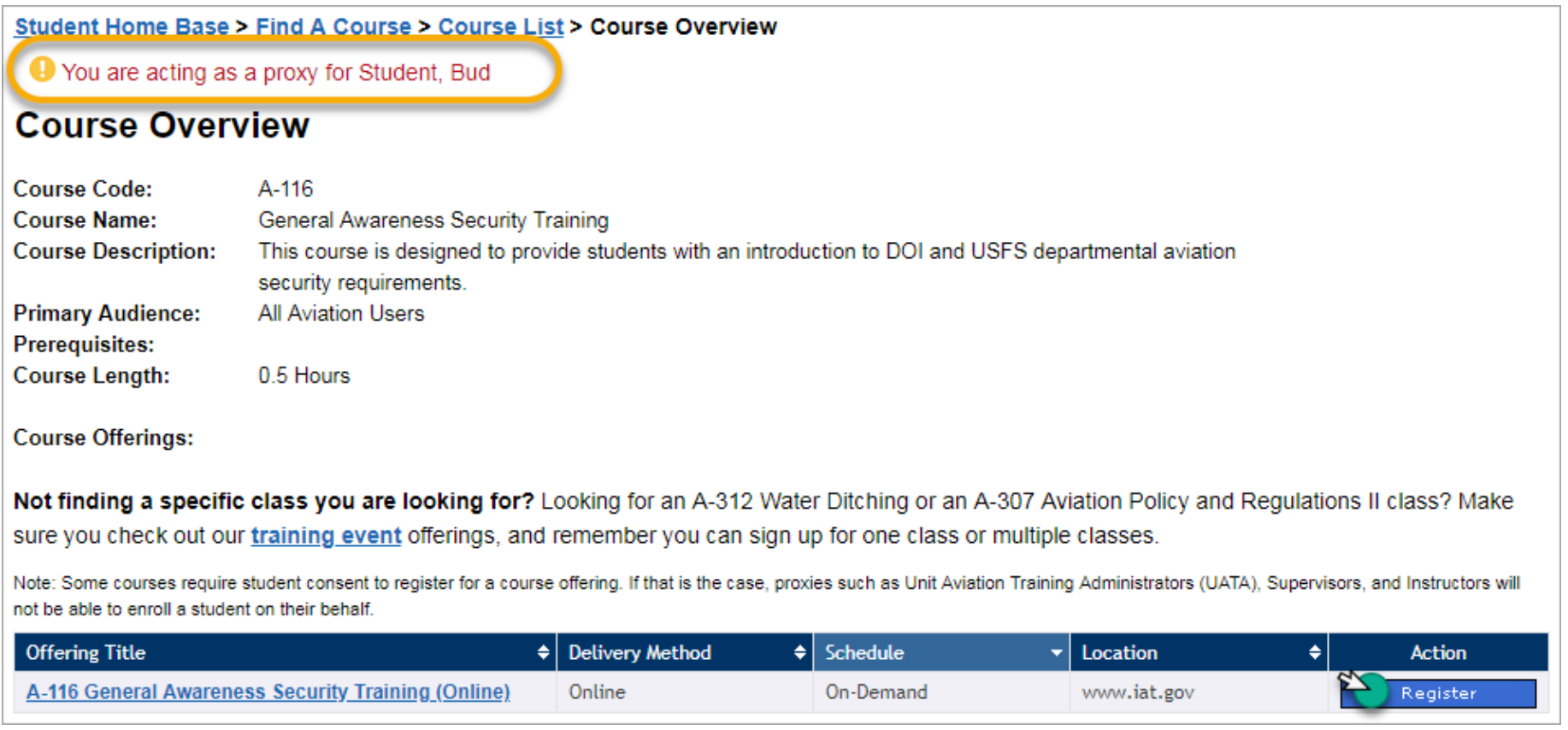

*Note: The student will receive an email notifying them they have been registered in the class.*

#### **Emailing User – Training Due**

You may send an email message to the student by selecting the link labeled the **Email User Training Due**. This will open a preview message that you can review before sending. The message will list any courses that are expired or about to expire with links for the student to register for an upcoming class. A copy of the message is sent to all the UATAs listed on the unit as well as the student's Supervisor, if they have one listed in their profile. Click the **Send Email** button to send the message.

# **Send Letter of Training Due - Preview**

```
Send Email Cancel
FROM: Judy Uata (judy_uata@gmail.com)
TO: Bud Student
CC: Louise Bruck - (UATA)
CC: Judy Uata - (UATA)
Subject: Bud Student has Upcoming Aviation Training Courses Due
Body:
Dear Bud Student,
According to the Interagency Aviation Training (IAT) website, the following required courses have expired for the Demo
Helicopter Manager - Resource (S-Course Path) training plan assigned to you. This means you are not in compliance.
The course(s) you need to complete in order to maintain compliance are listed below. To register for a course(s), please visit
www.iat.gov and log into your IAT account. Use the "Find a Course" tab to locate and enroll in a course.
Thank you for your prompt attention to this matter. Good luck on your training!
S-271 Helicopter Crewmember - Expired
      Click Here to view Current S-271 Offerings
```
*Note: If the student's Supervisor has not accepted them as their employee the Supervisor email address will not be listed.*

# **Training Plan Tab**

The Training Plan tab allows you to assign a training plan to a student according to their position. Each training plan corresponds to the positions identified in the [Interagency Aviation Training Guide.](https://www.iat.gov/docs/IAT_Guide_2017_10.pdf) Training plans mirror what is listed in the **["IAT Position Requirements](https://www.iat.gov/docs/IAT_Requirements_Matrix_2017.pdf)  [Matrix"](https://www.iat.gov/docs/IAT_Requirements_Matrix_2017.pdf)**. Below each position is a list of the courses required and the currency requirement for each course.

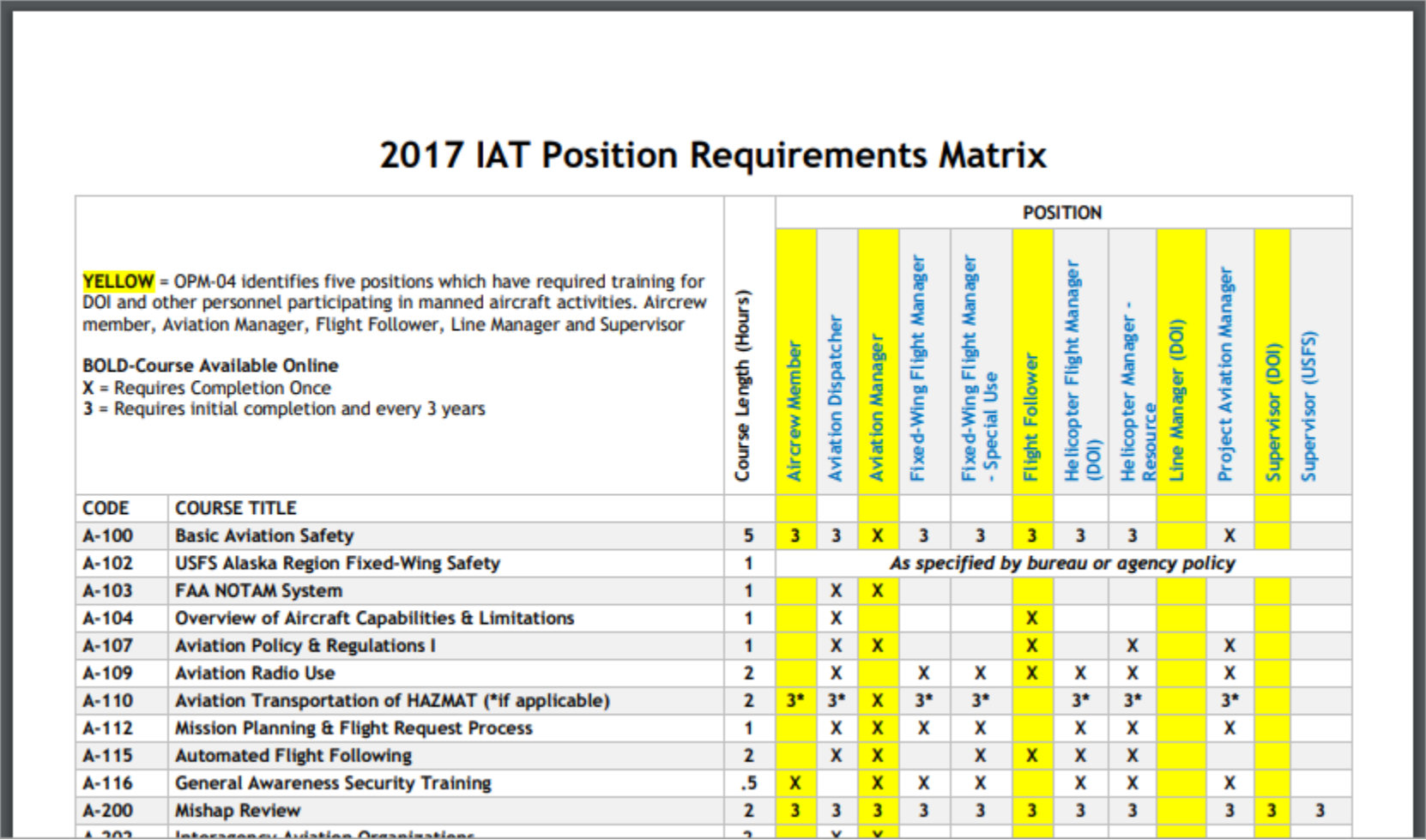

In addition to the positions listed in the IAT Guide, special training plans have been developed for specific Bureaus/Agencies who have additional requirements for their employees; (i.e., Fish & Wildlife Service has a training plan for their employees called "FWS Passenger" which is a specific training plan just for their employees and required by their aviation policy).

You can assign a training plan to a student by choosing the student's name from the drop down list and then selecting a training plan or multiple plans from the list then clicking the **Submit** button to save your selections.

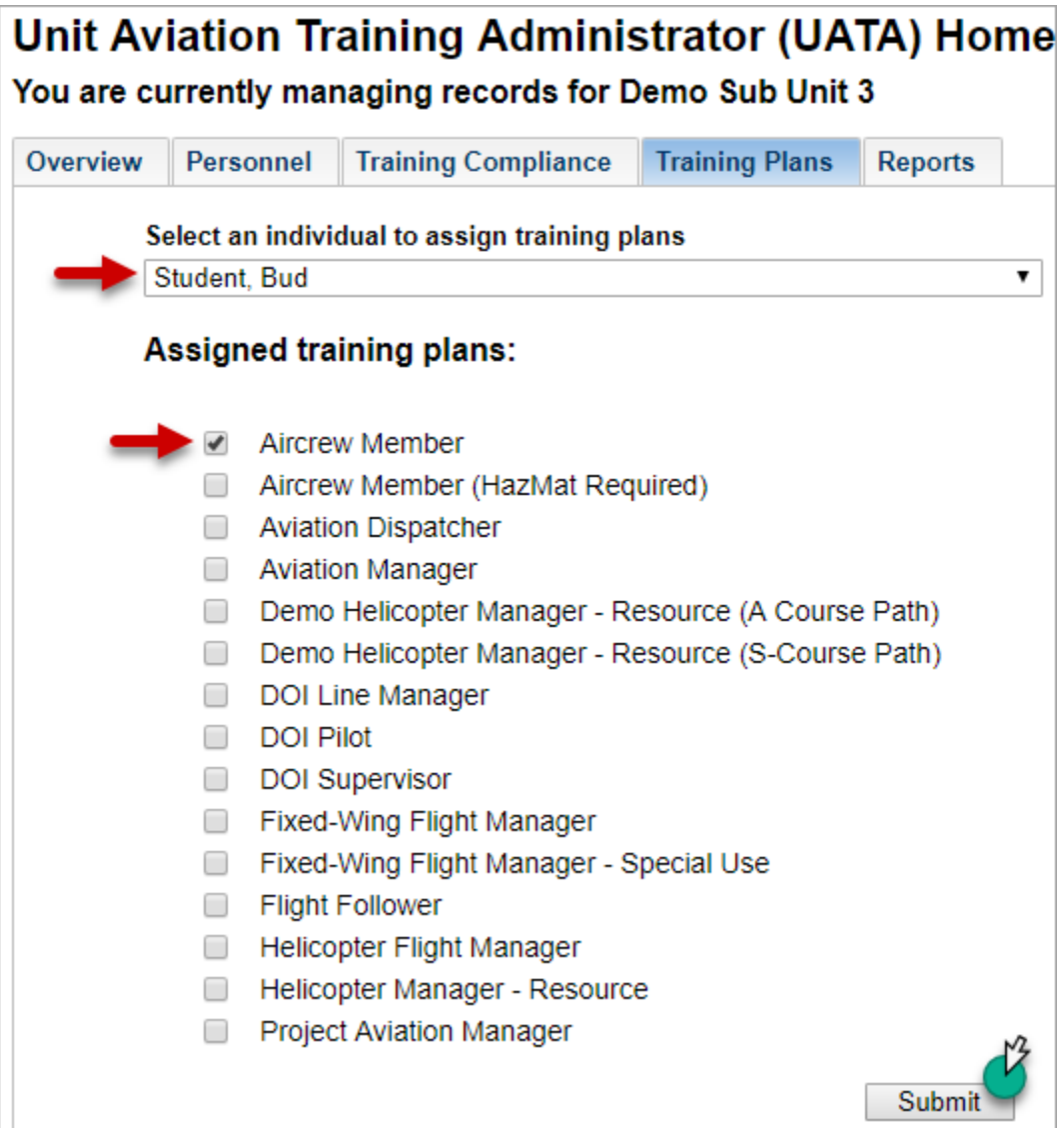

# **Reports Tab**

The Reports tab has a link to review the entire unit at a higher level by all available training plans. Click the link labeled **Unit Compliance By Training Plan**. You will be presented with a listing of all training plans that are currently in use for this unit. It will list the number of personnel with each training plan, a percentage of personnel in compliance and allow you to drill into each individual training plan to review the personnel who have that plan assigned.

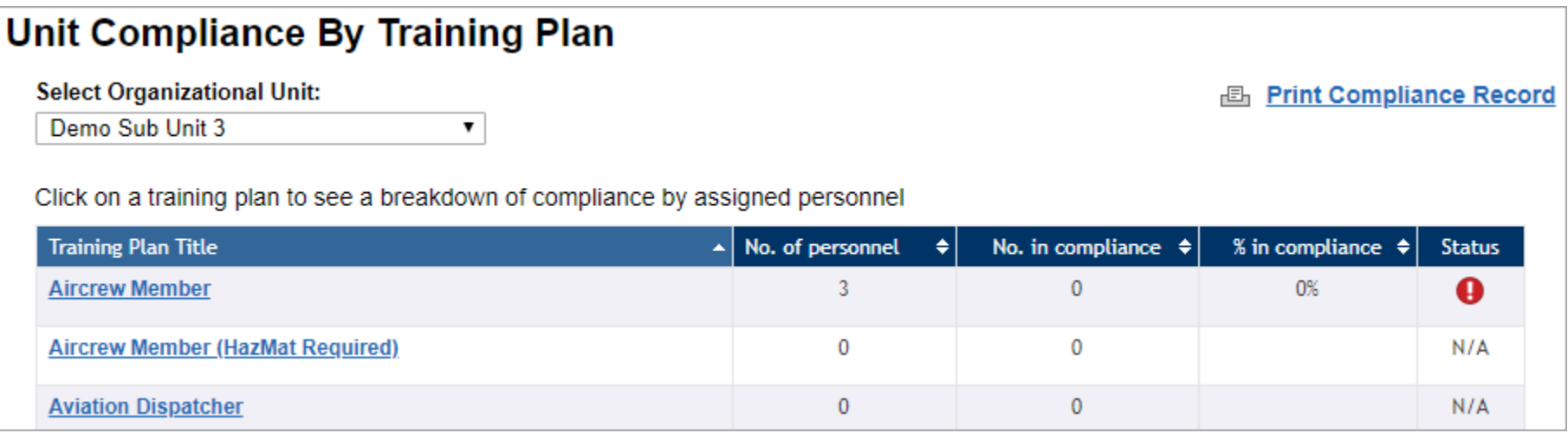

*Note: Personnel numbers can include 1 person with multiple Training Plans assigned.*

A legend located at the bottom of the page explains the symbols shown in the Status column. N/A is shown if no students currently have that training plan assigned.

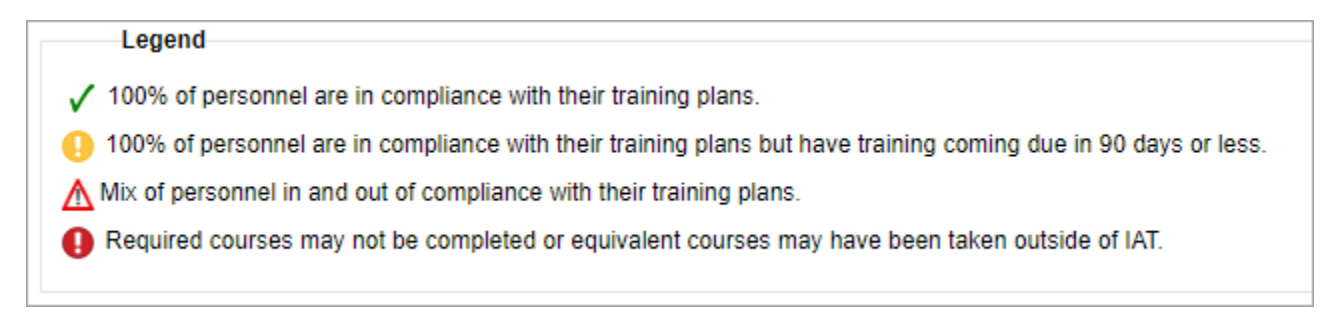

Clicking a training plan title will open a new page that lists all the students who currently have that training plan assigned and show a quick view of their compliance.

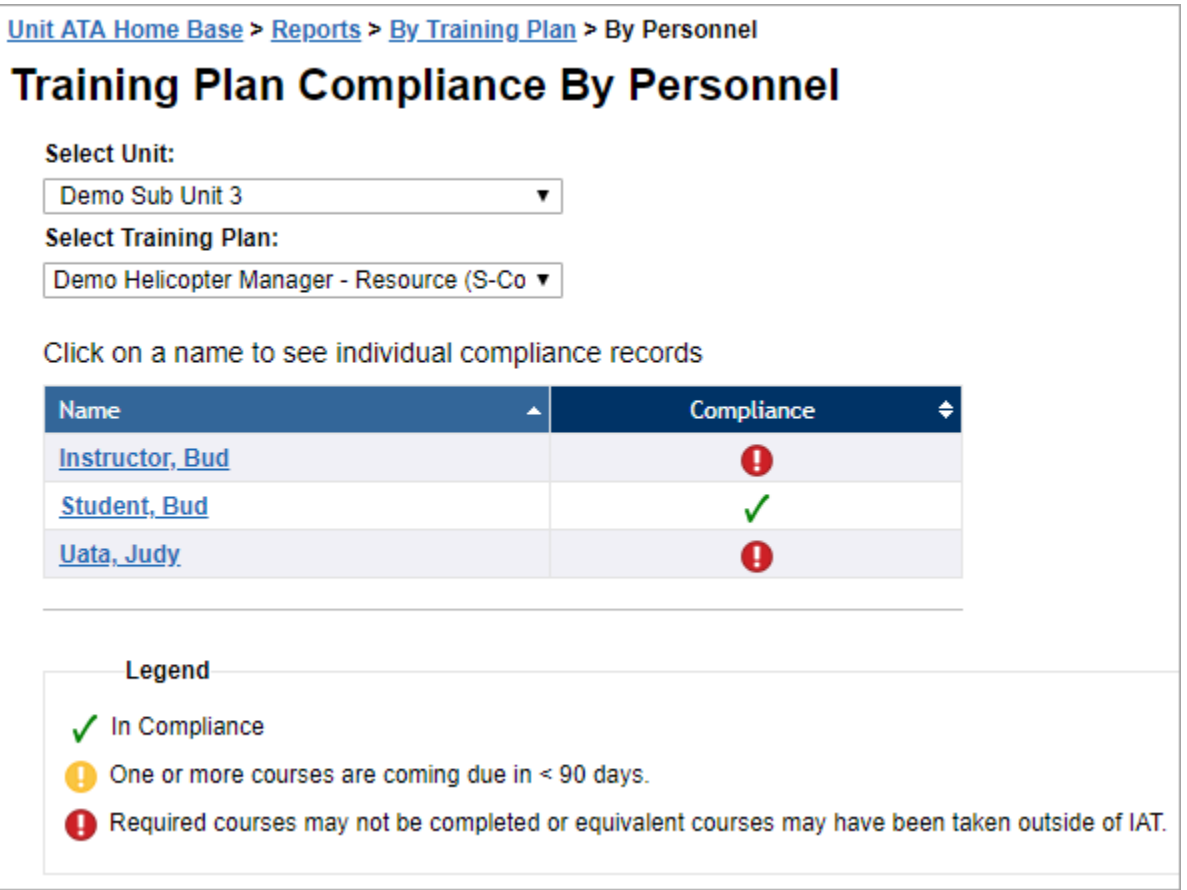

You can print the listing using the link labeled **Print Compliance Record**.

Clicking the student's name will take you to their compliance page. (See page 6 of this document)

# **Change Unit**

If you have multiple units that you manage and want to change to a different unit, click the **Change Unit** tab that resides on the right side of the tab list next to **Change Role**.

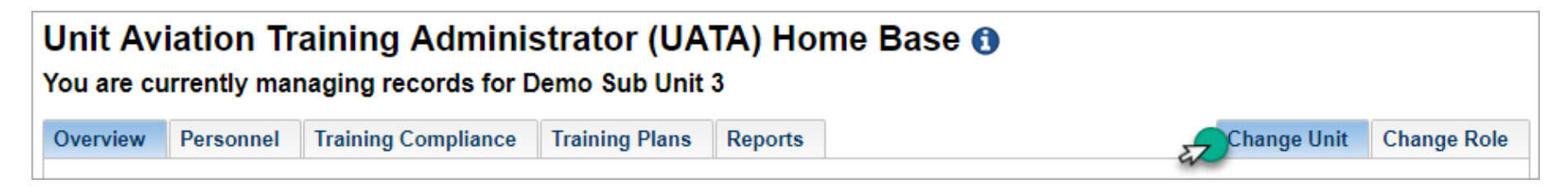

Then you will select the next unit you want to manage.

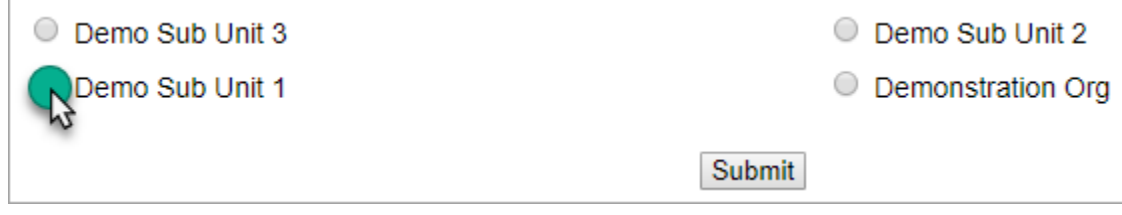

# **Changing Roles**

If you have more than one role in IAT, you can easily change to another role by choosing the tab labeled **Change Role**.

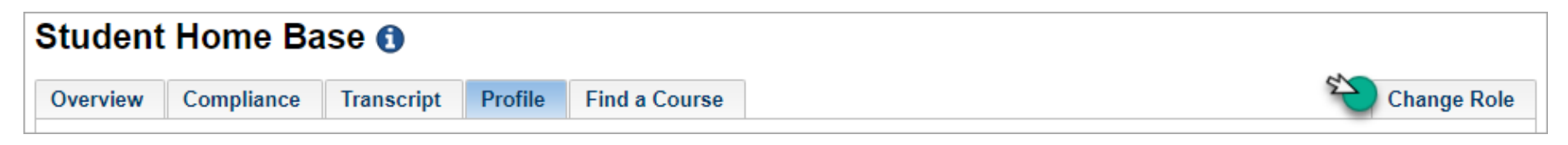

This will take you to another page that will allow you to choose another role.

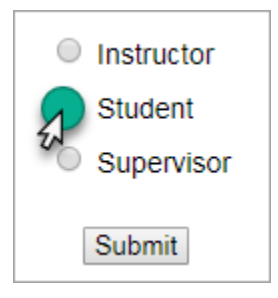

# **Need Assistance?**

The best way to contact our helpdesk is by using the link below to fill out and submit a request to our IAT Support Team.

# **[Contact the Helpdesk](https://www.iat.gov/csr_correspondence.asp)**

**Help Desk Hours:** Monday through Friday 8:00 am – 4:00 pm Mountain Time. **Closed on Weekends and Federal Holidays**.